#### **Website Filters**

Website Filters are used to allow you to set up a list of Web sites that can be viewed by multiple users through the network. To use this feature select to **Allow** or **Deny**, enter the domain or website and click **Save Settings**. You must also select **Apply Web Filter** under the *Access Control* section.

Add Website Select either DENY computers access to ONLY Filtering Rule: these sites or ALLOW computers access to ONLY these sites.

Website URL/ Enter the keywords or URLs that you want to allow Domain: or block. Click Save Settings.

| 40 - WEBSITE FILTERING RULES              |
|-------------------------------------------|
| Configure Website Filter below:           |
| DENY computers access to ONLY these sites |
| Clear the list below                      |
| Website URL/Domain                        |
|                                           |
|                                           |
|                                           |
|                                           |
|                                           |
|                                           |
|                                           |
|                                           |
| L]                                        |

#### **Inbound Filters**

The Inbound Filter option is an advanced method of controlling data received from the Internet. With this feature you can configure inbound data filtering rules that control data based on an IP address range. Inbound Filters can be used with Virtual Server, Port Forwarding, or Remote Administration features.

Name: Enter a name for the inbound filter rule.

Action: Select Allow or Deny.

Enable: Check to enable rule.

- **Remote IP Start:** Enter the starting IP address. Enter 0.0.0.0 if you do not want to specify an IP range.
- **Remote IP End:** Enter the ending IP address. Enter 255.255.255.255 if you do not want to specify and IP range.
  - Add: Click the Add button to apply your settings. You must click Save Settings at the top to save the settings.
- Inbound Filter This section will list any rules that are created. You Rules List: may click the **Edit** icon to change the settings or enable/disable the rule, or click the **Delete** icon to remove the rule.

#### INBOUND FILTER

The Inbound Filter option is an advanced method of controlling data received from the Internet. With this feature you can configure inbound data filtering rules that control data based on an IP address range.

Inbound Filters can be used for limiting access to a server on your network to a system or group of systems. Filter rules can be used with Virtual Server, Port Forwarding, or Remote Administration features.

#### ADD INBOUND FILTER RULE

| Action :          | Allow 1 | •               |                 |
|-------------------|---------|-----------------|-----------------|
| Remote IP Range : | Enable  | Remote IP Start | Remote IP End   |
|                   | 1       | 0.0.0.0         | 255.255.255.255 |
|                   |         | 0.0.0.0         | 255.255.255.255 |
|                   |         | 0.0.0.0         | 255.255.255.255 |
|                   |         | 0.0.0.0         | 255.255.255.255 |
|                   |         | 0.0.0.0         | 255.255.255.255 |
|                   |         | 0.0.0.0         | 255.255.255.255 |
|                   |         | 0.0.0.0         | 255.255.255.255 |
|                   | 1       | 0.0.0.0         | 255,255,255,255 |

| INBOUN   | D FILTER | RULES LIST                |   |  |
|----------|----------|---------------------------|---|--|
| Name     | Action   | Remote IP Range           |   |  |
| Inbound1 | allow    | 192.168.1.0-192.168.1.254 | 5 |  |

#### **Firewall Settings**

A firewall protects your network from the outside world. The DIR-845L offers a firewall type functionality. The SPI feature helps prevent cyber attacks. Sometimes you may want a computer exposed to the outside world for certain types of applications. If you choose to expose a computer, you can enable DMZ. DMZ is short for Demilitarized Zone. This option will expose the chosen computer completely to the outside world.

- **Enable SPI:** SPI (Stateful Packet Inspection, also known as dynamic packet filtering) helps to prevent cyber attacks by tracking more state per session. It validates that the traffic passing through the session conforms to the protocol.
- Anti-Spoof Check: Enable this feature to protect your network from certain kinds of "spoofing" attacks.

**NAT Endpoint** Select one of the following for TCP and UDP ports:

**Filtering:** Endpoint Independent - Any incoming traffic sent to an open port will be forwarded to the application that opened the port. The port will close if idle for 5 minutes.

Address Restricted - Incoming traffic must match the IP address of the outgoing connection.

**Address + Port Restriction** - Incoming traffic must match the IP address and port of the outgoing connection.

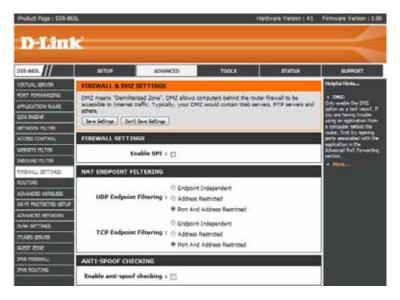

- **DMZ IP Address:** Specify the IP address of the computer on the LAN that you want to have unrestricted Internet communication. If this computer obtains it's IP address automatically using DHCP, be sure to make a static reservation on the **Setup** > **Network Settings** page so that the IP address of the DMZ machine does not change.
  - **PPTP:** Allows multiple machines on the LAN to connect to their corporate network using PPTP protocol.
  - **IPSEC (VPN):** Allows multiple VPN clients to connect to their corporate network using IPSec. Some VPN clients support traversal of IPSec through NAT. This ALG may interfere with the operation of such VPN clients. If you are having trouble connecting with your corporate network, try turning this ALG off. Please check with the system administrator of your corporate network whether your VPN client supports NAT traversal.
    - **RTSP:** Allows application that uses Real Time Streaming Protocol to receive streaming media from the Internet. QuickTime and Real Player are some of the common applications using this protocol.
      - **SIP:** Allows devices and applications using VoIP (Voice over IP) to communicate across NAT. Some VoIP applications and devices have the ability to discover NAT devices and work around them. This ALG may interfere with the operation of such devices. If you are having trouble making VoIP calls, try turning this ALG off.

|                       |                                                                                                    | PROCESSION NO. |
|-----------------------|----------------------------------------------------------------------------------------------------|----------------|
| FOREWALL SETTINGS     | NAT ENDPOINT FILTERING                                                                                                    |                |
| ROUTING               | © Endpoint Independent                                                                                                    |                |
| ADVANCED WORELESS     | UDP Endpoint Filtering : O Address Restricted                                                                                                    |                |
| WI-FE PROTECTED SETUP | Port And Address Restricted                                                                                                    |                |
| ADVANCED NETWORK      |                                                                                                    |                |
| DUNA SETTINGS         | C Endpoint Independent                                                                                                    |                |
| TTUNES SORVER         | TCP Endpoint Filtering :  Address Restricted                                                                                                    |                |
| QUET 2018             | Port And Address Restricted                                                                                                    |                |
| DIVE FOREWALL         | ANTI-SPOOF CHECKING                                                                                                    |                |
| IN ROUTING            | Enable anti-spoof checking 1                                                                                                    |                |
|                       | Enable anti-spoor checking 1                                                                                                    |                |
|                       | DHZ HOST                                                                                                    |                |
|                       | The DMZ (Demilitarized Zone) option lets you set a single computer on your network outside of<br>the router. If you have a computer that cannot run Internet applications successfully from<br>bakind the router, then you can place the computer into the DMZ for unrestricted Internet<br>access. |                |
|                       | Notes Putting a computer in the DMZ may expose that computer to a variety of security risks.<br>Use of this option is only recommended as a last resort.                                                                                                    |                |
|                       | Enable DMZ :                                                                                                    |                |
|                       | DMZ IP Address 1 CC                                                                                                    |                |
|                       | Computer Name w                                                                                                    |                |
|                       | APPLICATION LEVEL GATEWAY (ALG) CONFIGURATION                                                                                                    |                |
|                       | PPTP I Z                                                                                                    |                |
|                       | IPSec (VPN) : [2]                                                                                                    |                |
|                       | RTSP : [2]                                                                                                    |                |
|                       | SIP : [2]                                                                                                    |                |
|                       | See Settings Don't Seve Settings                                                                                                    |                |

#### Routing

The Routing option is an advanced method of customizing specific routes of data through your network.

Name: Enter a name for your route.

- **Destination IP:** Enter the IP address of packets that will take this route.
  - Netmask: Enter the netmask of the route, please note that the octets must match your destination IP address.
  - **Gateway:** Enter your next hop gateway to be taken if this route is used.
    - **Metric:** The route metric is a value from 1 to 16 that indicates the cost of using this route. A value 1 is the lowest cost and 15 is the highest cost.
  - **Interface:** Select the interface that the IP packet must use to transit out of the router when this route is used.

|                    | La contra de la contra de la co |                               |                   |               | 22000000 | in annual second                                                  |
|--------------------|----------------------------------------------------------------------------------------------------|-------------------------------|-------------------|---------------|----------|-------------------------------------------------------------------|
| DIR-865L           | SETUP                                                                                                    | ADVANCED                      | T00L5             |               | STATUS   | SUPPORT                                                           |
| VIRTUAL SERVER     | ROUTING                                                                                                    |                               |                   |               |          | Helpful Hints                                                     |
| PORT FORWARDING    | The Routing option a                                                                                                    | lows you to define static rou | tes to specific o | Sestinations. |          | • Enables                                                         |
| APPLICATION RIALES | Save Settings Dor                                                                                                    | n't Save Settings             | 119.0457.04595    |               |          | Specifies whether the<br>entry will be enabled or                 |
| QOS ENGINE         | 1                                                                                                    | 100                           |                   |               |          | daabled.                                                          |
| NETWORK FILTER     | 32 ROUTE LIST                                                                                                    |                               |                   |               |          | <ul> <li>Interface:</li> <li>Specifies the interface —</li> </ul> |
| ACCESS CONTROL     | Remaining number of                                                                                                    | rules that can be created: 3  | 2                 |               |          | WAN that the IP packet must use to                                |
| WEBSITE FILTER     |                                                                                                    |                               | Metric            | Interface     |          | transit out of the router,<br>when this route is used.            |
| INDOLIND FILTER    | Name                                                                                                    | Destination IP                | Methic            | Interface     |          | Destination IP:                                                   |
| FOREWALL SETTINGS  | Name                                                                                                    | Deschapon av                  |                   |               |          | The IP address of<br>packets that will take this                  |
| ROUTING            | Netmask                                                                                                    | Gateway                       | -1                | WAN O         |          | route.                                                            |
| ADVANCED WIRELESS  | Common States                                                                                                    |                               |                   |               |          | Netmask: One bit in the mask                                      |
| W1-F1 PROTECTED    | Name                                                                                                    | Destnation \$P                |                   |               |          | specifies which bits of the<br>IP address must match.             |
| NY 1241            | <b>B</b>                                                                                                    | 252.57157                     | 1                 | WAN D         |          | Gateway: The gateway IP address                                   |
| ADVANCED NETWORK   | Netmask                                                                                                    | Gateway                       |                   |               |          | is the IP address of the                                          |
| DUNA SETTINGS      | Name                                                                                                    | Destination IP                |                   |               |          | router, if any, used to<br>reach the specified                    |
| ITUNES SERVER      | Control                                                                                                    | Pressnandon av                |                   |               |          | destnation.                                                       |

#### **Advanced Wireless**

Transmit Power: Set the transmit power of the antennas.

- WLAN Partition: This enables 802.11d operation. 802.11d is a wireless specification developed to allow implementation of wireless networks in countries that cannot use the 802.11 standard. This feature should only be enabled if you are in a country that requires it.
  - **WMM Enable:** WMM is QoS for your wireless network. This will improve the quality of video and voice applications for your wireless clients.
- **HT20/40 Coexistence:** Enable this option to reduce interference from other wireless networks in your area. If the channel width is operating at 40MHz and there is another wireless network's channel over-lapping and causing interference, the router will automatically change to 20MHz.

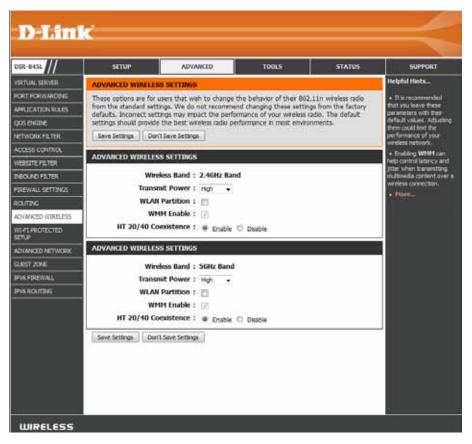

#### Wi-Fi Protected Setup (WPS)

Wi-Fi Protected Setup (WPS) System is a simplified method for securing your wireless network during the "Initial setup" as well as the "Add New Device" processes. The Wi-Fi Alliance (WFA) has certified it across different products as well as manufactures. The process is just as easy as pressing a button for the Push-Button Method or correctly entering the 8-digit code for the Pin Code Method. The time reduction in setup and ease of use are quite beneficial, while the highest wireless Security setting of WPA2 is automatically used.

Enable: Enable the Wi-Fi Protected Setup feature.

**Note:** if this option is unchecked, the WPS button on the side of the router will be disabled.

**Lock Wireless** Tick this option to lock the configured wireless security **Security Settings:** settings.

**PIN Settings:** A PIN is a unique number that can be used to add the router to an existing network or to create a new network. Only the Administrator ("admin" account) can change or reset the PIN.

Current PIN: Shows the current PIN.

**Reset PIN to** Restore the default PIN of the router. **Default:** 

Generate New Create a random number that is a valid PIN. This PIN: becomes the router's PIN. You can then copy this PIN to the user interface of the wireless client.

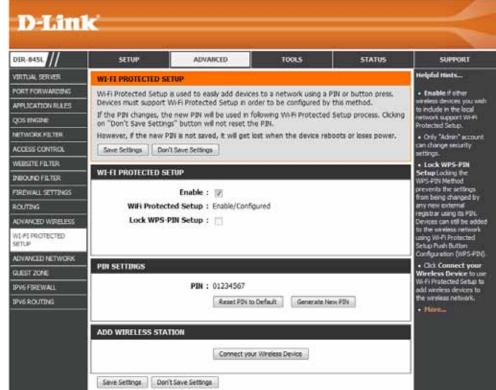

Add Wireless This Wizard helps you add wireless devices to the wireless network. Station:

The wizard will either display the wireless network settings to guide you through manual configuration, prompt you to enter the PIN for the device, or ask you to press the configuration button on the device. If the device supports Wi-Fi Protected Setup and has a configuration button, you can add it to the network by pressing the configuration button on the device and then the on the router within 120 seconds. The status LED on the router will flash three times if the device has been successfully added to the network.

There are several ways to add a wireless device to your network. A "registrar" controls access to the wireless network. A registrar only allows devices onto the wireless network if you have entered the PIN, or pressed a special Wi-Fi Protected Setup button on the device. The router acts as a registrar for the network, although other devices may act as a registrar as well.

Add Wireless Click to start the wizard and skip to page 48. Device Wizard:

#### **WPS Button**

You can also simply press the WPS button on the side of the router, and then press the WPS button on your wireless client to automatically connect without logging into the router.

Refer to page 130 for more information.

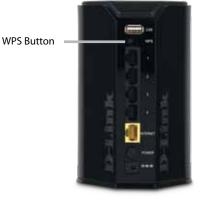

#### **Advanced Network Settings**

- Enable UPnP: To use the Universal Plug and Play (UPnP<sup>™</sup>) feature click on Enabled. UPnP provides compatibility with networking equipment, software and peripherals.
  - **WAN Ping:** Checking the box will allow the DIR-845L to respond to pings. Unchecking the box may provide some extra security from hackers.
- WAN Port Speed: You may set the port speed of the Internet port to 10Mbps, 100Mbps, or Auto (recommended).

**Enable IPV4** Check the box to allow multicast traffic to pass through **Multicast Streams:** the router from the Internet (IPv4).

**Enable IPV6** Check the box to allow multicast traffic to pass through **Multicast Streams:** the router from the Internet (IPv6).

| 01R-845L                                         | SETUP                   | ADVANCED                                                | TOOLS                    | STATUS               | SUPPORT                                                                                   |  |
|--------------------------------------------------|-------------------------|---------------------------------------------------------|--------------------------|----------------------|-------------------------------------------------------------------------------------------|--|
| IRTUAL SERVER                                    | ADVANCED NETWORK        | SETTINGS                                                |                          |                      | Helpful Hints                                                                             |  |
| ORT FORWARDING<br>PRUICATION RULES<br>IOS ENCINE |                         | sens that wish to change t<br>from factory default. Cha |                          |                      | UPYP helps other UP LAN hosts interoperate with the router - Leave the UPYP oppoin enable |  |
| ETWORK F1.TER                                    | Save Settings Don't     | Save Settings                                           |                          |                      | as long as the LAW has<br>other UPPP applications.                                        |  |
| CCESS COMMOL                                     | UPNP                    |                                                         |                          |                      | <ul> <li>For added security, it<br/>is recommended that you</li> </ul>                    |  |
| REBISITE FILTER                                  | Universitäise and Block | UPnP) supports peer-to-p                                | ar Dha sad Dhu functio   | naine for nanuarie   | disable the WAN Fing<br>Response option. Fing                                             |  |
| BOUND FILTER                                     | devices.                | anin'i sapports peer co-pi                              | ter Plog and Pay functo  | interty for methods  | is often used by maldou<br>Internet used to locate                                        |  |
| DREWALL SETTINGS                                 | Enable U                | IPnP IGD : [V]                                          |                          |                      | active networks or PCs.                                                                   |  |
| OUTING                                           |                         |                                                         |                          |                      | The WAN speed is usually detected                                                         |  |
| DVANCED WIRELESS                                 | WAN PING                |                                                         |                          |                      | automotically. If you are having problems                                                 |  |
| 1 FI PROTECTED<br>ETUP                           |                         | re, the WAN port of your<br>to the WAN IP Address.      | router will respond to p | ng requests from the | connecting to the WAN,<br>try selecting the speed<br>manually.                            |  |
| DVANCED NETWORK                                  | Enable WAN Ping F       | tesponse : 📰                                            |                          |                      | If you are having trouble receiving video a                                               |  |
| N6 FIREWALL                                      | WAN PORT SPEED          |                                                         |                          |                      | demand type of service<br>from the Internet, make                                         |  |
| PV6 ROUTING                                      | WAN Po                  | rt Speed : Auto 10/100/                                 | 000Mbps +                |                      | nure the Multicast Stream<br>option is enabled,                                           |  |
|                                                  | IPV4 HULTICAST STR      | EAMS                                                    |                          |                      | Energy Efficient     Efficient(EEE), also     internet(EEE), also                         |  |
|                                                  | Enable IPv4 Multicast   | Streams :                                               |                          |                      | is a set of enhancement<br>to the builded-par and<br>flactplane athemat                   |  |
|                                                  | IPV6 MULTICAST STR      | EAMS                                                    |                          |                      | metworking standards<br>that will allow for less                                          |  |
|                                                  | Enable IPv6 Multicast   | Streams : 👔                                             |                          |                      | power consumption<br>during periods of low<br>data activity.                              |  |
|                                                  | Save Settings Don't     | Save Settings                                           |                          |                      | · Pinter                                                                                  |  |

#### **Guest Zone**

The Guest Zone feature will allow you to create temporary zones that can be used by guests to access the Internet. These zones will be separate from your main wireless network. You may configure different zones for the 2.4GHz and 5GHz wireless bands.

#### Enable Guest Check to enable the Guest Zone feature. Zone:

Schedule: The schedule of time when the Guest Zone will be active. The schedule may be set to Always, which will allow the particular service to always be enabled. You can create your own times in the Tools > Schedules section or click Add New.

**Wireless** Enter a wireless network name (SSID) that is different **Network Name:** from your main wireless network.

**Enable Routing** Check to allow network connectivity between the **Between Zones:** different zones created.

Security Mode: Select the type of security or encryption you would like to enable for the guest zone.

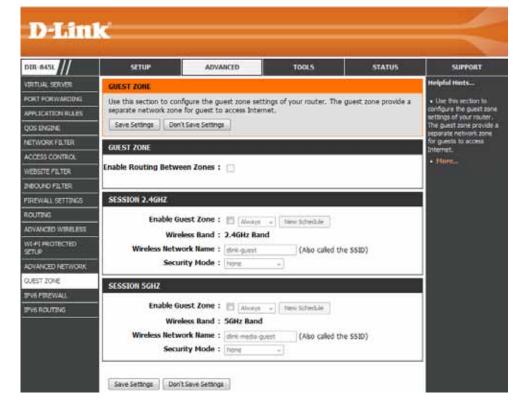

#### IPv6 Firewall

The DIR-845L's IPv6 Firewall feature allows you to configure which kind of IPv6 traffic is allowed to pass through the device. The DIR-845L's IPv6 Firewall functions in a similar way to the IP Filters feature.

**Enable Checkbox:** Check the box to enable the IPv6 firewall simple security.

**Configure IPv6** Select an action from the drop-down menu. **Firewall:** 

Name: Enter a name to identify the IPv6 firewall rule.

- Schedule: Use the drop-down menu to select the time schedule that the IPv6 Firewall Rule will be enabled on. The schedule may be set to **Always**, which will allow the particular service to always be enabled. You can create your own times in the **Tools** > Schedules section.
  - **Source:** Use the **Source** drop-down menu to specify the interface that connects to the source IPv6 addresses of the firewall rule.

| DIR-8451                                                             | SETUP                                                |                    | DVANCED                         | 10015                                                    | STATUS     | SUPPORT                                                                                                    |
|----------------------------------------------------------------------|------------------------------------------------------|--------------------|---------------------------------|----------------------------------------------------------|------------|----------------------------------------------------------------------------------------------------|
| VIRTUAL SERVER                                                       | IPV6 FIREWAL                                         | t.                 |                                 |                                                          |            | Helpful Hints                                                                                                    |
| PORT FORMAIDING<br>APPLICATION RULES<br>QOS ENGINE<br>NETWORK FILTER | through the de                                       |                    | the same way as P<br>ie device. | sed to allow or deny traf<br>Filters with additional set |            | <ul> <li>For each rule you can<br/>create a name and<br/>control the direction of<br/>traffic. You can also allo<br/>or deny a range of IP<br/>Addresses, the protocol</li> </ul> |
| ACCESS CONTROL                                                       | 20 - IPVG FIR                                        | EWALL RULES        |                                 |                                                          |            | <ul> <li>and a part range.</li> <li>an order to apply a</li> </ul>                                                                                                    |
| NEBSTE FILTER<br>NEOLAO FILTER<br>FIREWALL SETTINOS                  | Remaining num<br>Configure IPv6<br>Turn IPv6 Piterin | Filtering below:   | can be created: 20              |                                                          |            | schedule to a Freval<br>rule, your oust first<br>define a schedule on the<br>Tools - a Schedules<br>page.                                                                         |
| KOUTING<br>ADVANCED WIRELESS                                         | Name                                                 |                    | Schedule                        |                                                          |            | · Planta                                                                                                    |
| W1-P1 PROTECTED<br>SETUP<br>ADVANCED NETWORK                         | Source                                               | Interface<br>LAW • | Alvaya •<br>IP Address Rang     | Prof                                                     | tocol      |                                                                                                    |
| in est zone<br>Ipv6 Firewall<br>Ipv6 Routing                         | Dest                                                 | Interface<br>LAN - | IP Address Rang                 |                                                          | Range<br>~ |                                                                                                    |

IP Address Range: Enter the source IPv6 address range in the adjacent IP Address Range field.

Dest: Use the Dest drop-down menu to specify the interface that connects to the destination IP addresses of the firewall rule.

Protocol: Select the protocol of the firewall port (All, TCP, UDP, or ICMP).

Port Range: Enter the first port of the range that will be used for the firewall rule in the first box and enter the last port in the field in the second box.

#### **IPv6 Routing**

This page allows you to specify custom routes that determine how data is moved around your network.

Route List: Check the box next to the route you wish to enable.

Name: Enter a specific name to identify this route.

**Destination IP**/ This is the IP address of the router used to reach **Prefix Length:** the specified destination or enter the IPv6 address prefix length of the packets that will take this route.

Metric: Enter the metric value for this rule here.

- Interface: Use the drop-down menu to specify if the IP packet must use the WAN or LAN interface to transit out of the Router.
- **Gateway:** Enter the next hop that will be taken if this route is used.

| IRTUAL SERVER<br>ORT FORWARDING<br>IPPLICATION RULES<br>205 DVGINE | ROUTING<br>This Routing page<br>around your netwo | alows you to spec   |                |                                                                                                    |               | - Income and the second second                                         |
|--------------------------------------------------------------------|---------------------------------------------------|---------------------|----------------|----------------------------------------------------------------------------------------------------|---------------|------------------------------------------------------------------------|
| PPLICATION RULES                                                   |                                                   | alows you to spec   |                |                                                                                                    |               | Helpful Hints                                                          |
| XOS ENGENC                                                         | around your netwo                                 |                     | ofy custom roa | utes that determine how o                                                                                                    | data is moved | Each route has a                                                       |
|                                                                    |                                                   | prk.                | -11            |                                                                                                    |               | check box riext to it,<br>check this box if you                        |
| -                                                                  | Save Settings                                     | Don't Save Settings |                |                                                                                                    |               | mant the route to be<br>enabled.                                       |
| ETWORKFILTER                                                       | 10 ROUTE LIS                                      |                     |                |                                                                                                    |               | The name field allows                                                  |
| CCESS CONTRICK                                                     |                                                   |                     | 244403348049   |                                                                                                    |               | you to specify a name for<br>identification of this                    |
| VEBSITE FILTER                                                     | Name                                              |                     | Destinatio     | in IPv6 / Prefix Length                                                                                                    | 1             | route, e.g. Network 7                                                  |
| NOOMO FILTER.                                                      | <b>a</b>                                          |                     | 64             |                                                                                                    |               | <ul> <li>The destination IPv6<br/>address is the address of</li> </ul> |
| IREWALL SETTINGS                                                   | Metric                                            | Interface           | Gateway        |                                                                                                    |               | the host or network you with to reach.                                 |
| LOUTING                                                            |                                                   | NAL                 | •              | STREET, STREET, STREET |               | • The prefix length field                                              |
| OVANCED WIRELESS                                                   | Name                                              |                     | Destinatio     | on IPvG / Prefix Length                                                                                                    |               | identifies the portion of<br>the destination IP muse.                  |
| VI-FI PROTECTED                                                    |                                                   |                     | 64             |                                                                                                    | T             | • The pateway IP<br>address is the IP address                          |
| DVANCED NETWORK                                                    | Metric                                            | Interface           | Gateway        |                                                                                                    |               | of the router, if any,                                                 |
| LIEST 20NE                                                         |                                                   | NULL                | •              |                                                                                                    |               | used to reach the<br>specified destination.                            |
| PV6 FIREWALL                                                       | Name                                              |                     | Destinatio     | on IPv6 / Prefix Length                                                                                                    |               | • Hore                                                                 |

# Tools Admin

This page will allow you to change the Administrator and User passwords. You can also enable Remote Management. There are two accounts that can access the management interface through the web browser. The accounts are admin and user. Admin has read/write access while user has read-only access. User can only view the settings but cannot make any changes. Only the admin account has the ability to change both admin and user account passwords.

D-Link

| Admin Password:    | Enter a new password for the Administrator Login Name. The administrator can make changes to the settings.                                                                                                    |
|--------------------|----------------------------------------------------------------------------------------------------|
| User Password:     | Enter the new password for the User login. If you login as the User, you cannot change the settings (you can only view them).                                                                                                    |
| Gateway name:      | Enter a name for your router.                                                                                                    |
|                    | Enables a challenge-response test to require users to type letters or numbers from a distorted image displayed on the screen to prevent online hackers and unauthorized users from gaining access to your router's network settings. |
|                    | Check to enable HTTPS to connect to the router securely. This means to connect to the router, you must enter <b>https://192.168.0.1</b> (for example) instead of <b>http://192.168.0.1</b> .                                         |
|                    | Remote management allows the DIR-845L to be configured from the Internet<br>by a web browser. A username/password is still required to access the Web<br>Management interface.                                                       |
| Remote Admin Port: | The port number used to access the DIR-845L is used in the URL. Example: <b>http://x.x.x.8080</b> whereas x.x.x.x is the Internet IP address of the DIR-845L and 8080 is the port used for the Web Management interface.             |
|                    | If you have enabled <b>HTTPS Server,</b> you must enter <b>https://</b> as part of the URL to access the router remotely.                                                                                                    |

DIR-845L STATUS TOOLS ADMINISTRATOR SETTINGS De The 'admin' account can access the management interface. The admin has read/write access and can change password. a change the pa By default there is no password configured. It is highly recommended that you create a MAIL SETTINGS password to keep your router secure. Save Settings Don't Save Settings NUMBER OF ADMIN PASSWORD THORO Please enter the same password into both boxes, for confirmation. IO EDUES Password : Verify Password : SYSTEM NAME Gabeway Name 1 DIR-845 ADMINISTRATION Enable Graphical : Authentication Enable HTTPS Server : U Enable Remote Management : // Remote Admin Port : 8000 Use HTTPS: Remote Admin Inbound Filter 1 Alow Al -Details : Alen Al Save Settings Don't Save Settings WIRELESS

Remote Admin This section will list any rules that are created. You may click the Edit icon to

Inbound Filter: change the settings or enable/disable the rule, or click the Delete icon to remove the rule. Details will display the current status.

#### Time

The Time Configuration option allows you to configure, update, and maintain the correct time on the internal system clock. From this section you can set the time zone that you are in and set the Time Server. Daylight Saving can also be configured to automatically adjust the time when needed.

Time: Displays the current date and time of the router.

- Time Zone: Select your Time Zone from the drop-down menu.
- **Enable Daylight** To select Daylight Saving time manually, select **Saving:** enabled or disabled, and enter a start date and an end date for daylight saving time.
- **Enable NTP Server:** NTP is short for Network Time Protocol. A NTP server will synch the time and date with your router. This will only connect to a server on the Internet, not a local server. Check the box to enable this feature.
  - **NTP Server Used:** Enter the IP address of a NTP server or select one from the drop-down menu.
    - Manual: To manually input the time, enter the values in these fields for the Year, Month, Day, Hour, Minute, and Second and then click **Set Time**.

You can also click **Copy Your Computer's Time Settings** to synch the date and time with the computer you are currently on.

| D-Lin                                                                                             | ĸ                                                                                                    |                                                                                                    |                                                                    |                                                | $\prec$                                                                                                    |
|---------------------------------------------------------------------------------------------------|----------------------------------------------------------------------------------------------------|----------------------------------------------------------------------------------------------------|--------------------------------------------------------------------|------------------------------------------------|----------------------------------------------------------------------------------------------------|
| DIR-845L                                                                                          | SETUP                                                                                                    | ADVANCED                                                                                                    | TOOLS                                                              | STATUS                                         | SUPPORT                                                                                                    |
| ADMIN                                                                                             | TIME AND DATE                                                                                                    |                                                                                                    |                                                                    |                                                | Helpful Hints                                                                                                    |
| TIME<br>STSLOG<br>EMAL SETTINGS<br>SYSTEM<br>FROMWARE<br>DYNAMIC DNS<br>SYSTEM OFEOK<br>SOFEDULES | The Time and Date Cor<br>correct time on the inti-<br>in and set the NTP (Ne<br>adjust the time when in<br>Save Settings Don't<br>TIME AND DATE COME<br>TIME AND DATE COME<br>TIME AND DATE COME | Save Settings<br>TIME : 2012/07/04<br>Ime Zone : (04T-06:00)<br>It Saving :<br>Ing Offset : +01:00 +<br>Ing Dates :<br>DST Start | hs section you can set th<br>rer. Davight Saving can a<br>17:36:41 | e time zone you are<br>so be configured to<br> | <ul> <li>Either enter the time<br/>manually by clobing the<br/>Sync. Your Computers<br/>Time Settings builton<br/>option to have your<br/>poster synchronice with a<br/>time server on the<br/>Internet</li> <li>Horm.</li> </ul> |
|                                                                                                   | Automatically synch ITP Ser The time has been succ (NTP Server Used: htp) Next time synchronizati SET THE TIME AND D/ Year Hour TP +                                                             | dink.com, Time: 2012/0<br>on: 2012/07/11 10:33:52                                                                                | net time server                                                    | 4                                              |                                                                                                    |

## SysLog

The Broadband Router keeps a running log of events and activities occurring on the Router. You may send these logs to a SysLog server on your network.

- Enable Logging to Check this box to send the router logs to a SysLog SysLog Server: Server.
  - SysLog Server IPThe address of the SysLog server that will beAddress:used to send the logs. You may also select your<br/>computer from the drop-down menu (only if<br/>receiving an IP address from the router via DHCP).

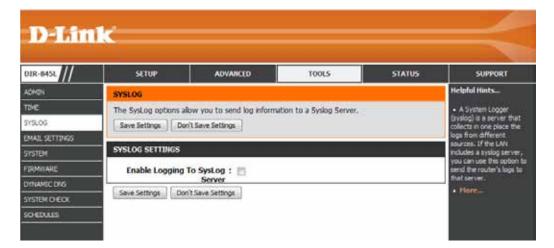

#### **Email Settings**

The Email feature can be used to send the system log files, router alert messages, and firmware update notification to your email address.

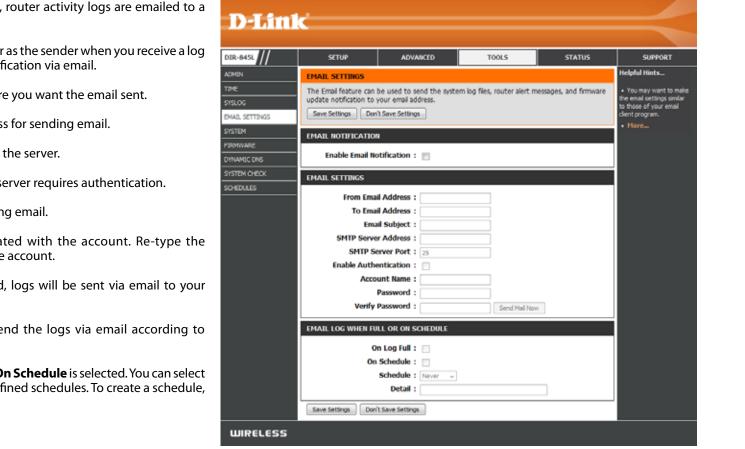

- **Enable Email** When this option is enabled, router activity logs are emailed to a **Notification:** designated email address.
- From Email Address: This email address will appear as the sender when you receive a log file or firmware upgrade notification via email.
  - To Email Address: Enter the email address where you want the email sent.
- SMTP Server Address: Enter the SMTP server address for sending email.

**SMTP Server Port:** Enter the SMTP port used on the server.

**Enable Authentication:** Check this box if your SMTP server requires authentication.

Account Name: Enter your account for sending email.

- **Password:** Enter the password associated with the account. Re-type the password associated with the account.
- **On Log Full:** When this option is selected, logs will be sent via email to your account when the log is full.
- **On Schedule:** Selecting this option will send the logs via email according to schedule.
  - Schedule: This option is enabled when **On Schedule** is selected. You can select a schedule from the list of defined schedules. To create a schedule, go to **Tools > Schedules**.

#### System

This section allows you to manage the router's configuration settings, reboot the router, and restore the router to the factory default settings. Restoring the unit to the factory default settings will erase all settings, including any rules that you've created.

Save Settings to Use this option to save the current router Local Hard Drive: configuration settings to a file on the hard disk of the computer you are using. First, click the Save button. A file dialog will appear, allowing you to select a location and file name for the settings.

Load Settings Use this option to load previously saved router from Local Hard configuration settings. First, use the **Browse** option Drive: to find a previously saved file of configuration settings. Then, click the Load button to transfer those settings to the router.

Restore toThis option will restore all configuration settingsFactory Defaultback to the settings that were in effect at the<br/>Settings:Settings:time the router was shipped from the factory.<br/>Any settings that have not been saved will be<br/>lost, including any rules that you have created. If<br/>you want to save the current router configuration<br/>settings, use the Save button above.

Reboot Device: Click to reboot the router.

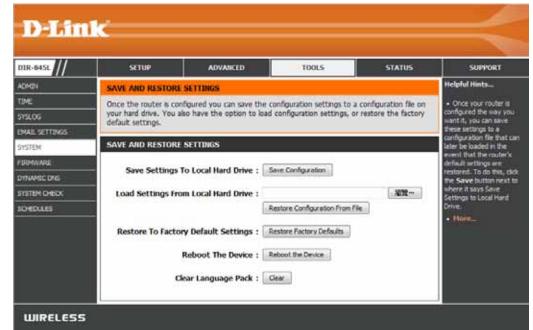

#### Firmware

You can upgrade the firmware of the access point here. Make sure the firmware you want to use is on the local hard drive of the computer. Click on **Browse** to locate the firmware file to be used for the update. Please check the D-Link support website for firmware updates at **http://support.dlink.com**. You can download firmware upgrades to your hard drive from this site.

- **Browse:** After you have downloaded the new firmware, click **Browse** to locate the firmware update on your hard drive. Click **Upload** to complete the firmware upgrade.
- **Upload:** Once you have a firmware update on your computer, use this option to browse for the file and then upload the information into the access point.

#### Language Pack

You can change the language of the web UI by uploading available language packs.

**Browse:** After you have downloaded the new language pack, click **Browse** to locate the language pack file on your hard drive. Click **Upload** to complete the language pack upgrade.

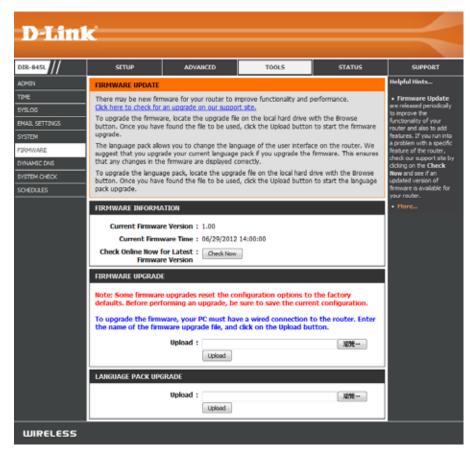

## **Dynamic DNS**

The DDNS feature allows you to host a server (Web, FTP, Game Server, etc...) using a domain name that you have purchased (www.whateveryournameis.com) with your dynamically assigned IP address. Most broadband Internet Service Providers assign dynamic (changing) IP addresses. Using a DDNS service provider, your friends can enter in your domain name to connect to your server no matter what your IP address is.

D-Link DIR-8451 SETUP ADVANCED TOOLS STATUS SUPPORT telpful Hints... ADMIN DYNAMIC DHS TIME The Dynamic DNS feature allows you to host a server (Web, FTP, Game Server, etc...) using a To use this feature domain name that you have purchased (www.whateveryournameis.com) with your dynamically ou must first have a SYSLOG mamic DHS account assigned IP address. Most broadband Internet Service Providers assign dynamic (changing) IP on one of the provide EMAIL SETTINGS addresses. Using a DDNS service provider, your friends can enter your host name to connect to your game server no matter what your IP address is. NUTEN We could also use Sign up for D-Link's Free DDNS service at www.DLinkDDNS.com. ODNG function for JPv6 DUNWARE In the same account as Save Settings Don't Save Settings DVINAMEC DNS Hores NSTEM CHECK DYNAMIC DNS SETTINGS OFFDUES Enable Dynamic DNS : Server Address : [dirkddns.com(Free) =] Host Name : Username or Key : Password or Key : Verify Password or Key : Timeout : 567 (hours) Status : Disconnected DYNAMIC DNS FOR IPV6 HOSTS Enable : I **IPv6** Address : << Computer Name Host Name : (e.g.: pv6.mydomain.net) Salve Clear IPV6 DYNAMIC DNS LIST Enable Host Name **IPvő** Address WIRELESS

**Enable** Dynamic Domain Name System is a method of **Dynamic DNS:** keeping a domain name linked to a changing IP Address. Check the box to enable DDNS.

**Server** Select your DDNS provider from the drop-down **Address:** menu or enter the DDNS server address.

- Host Name: Enter the Host Name that you registered with your DDNS service provider.
- Username or Enter the Username or key for your DDNS Key: account.
- Password or Enter the Password or key for your DDNS account. Key:

**Timeout:** Enter a timeout time (in hours).

Status: Displays the current connection status.

#### System Check

**Ping Test:** The Ping Test is used to send Ping packets to test if a computer is on the Internet. Enter the IP address that you wish to Ping and click **Ping**.

**IPv6 Ping Test:** Enter the IPv6 address that you wish to Ping and click **Ping**.

**Ping Results:** The results of your ping attempts will be displayed here.

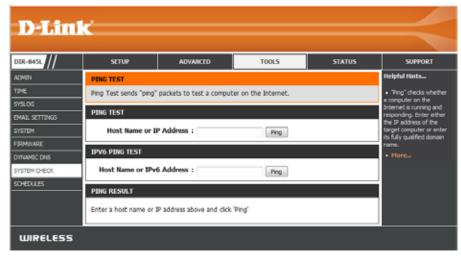

#### Schedules

Schedules can be created for use with enforcing rules. For example, if you want to restrict web access to Mon-Fri from 3pm to 8pm, you could create a schedule selecting Mon, Tue, Wed, Thu, and Fri and enter a Start Time of 3pm and End Time of 8pm.

Name: Enter a name for your new schedule.

- Days: Select a day, a range of days, or All Week to include every day.
- Time: Check All Day 24hrs or enter a start and end time for your schedule.
- Save: You must click Save Settings at the top for your schedules to go into effect.
- Schedule Rules The list of schedules will be listed here. Click the List: Edit icon to make changes or click the Delete icon to remove the schedule.

| 2-845L                                           | SETUP          | ADVANCED                                                                                                    | TOOLS         | STATUS           | SUPPORT                                                                                                    |
|--------------------------------------------------|----------------|----------------------------------------------------------------------------------------------------|---------------|------------------|----------------------------------------------------------------------------------------------------|
| 8                                                | SCHEDULES      |                                                                                                    |               |                  | Helpful Hints                                                                                                    |
| E<br>LOG                                         |                | uration option is used to mar<br>t Forwarding", "Applications"                                                               |               | NAN", "Wreless", | <ul> <li>Schedules are used<br/>with a number of other<br/>features to define when</li> </ul>                                                                                                    |
| AL SETTINGS                                      | 10 ADD SCHEDU  | LE RULE                                                                                                    |               |                  | those features are in<br>effect.                                                                                                    |
| TEM<br>MWARE<br>LAHIC DNS<br>TEM O-EOX<br>EDULES |                | Name :<br>Day(s) : Al Week<br>Sun N<br>Sur N<br>Start Time : 12 tour +<br>Start Time : 12 tour +<br>End Time : 11 :59<br>Add | Ion Tue Wed A | )                | <ul> <li>Give each schedule a name that is meaningful to you. For example, a schedule for Monday through Friday from 3:000m to 9:000m, mgh be called "After School".</li> <li>Cick Add to add a conpleted schedule to the lat below.</li> <li>Cick Edition to change an existing schedule.</li> <li>Cick Delete icon to permanently delete a</li> </ul> |
|                                                  | SCHEDULE RULES | LIST                                                                                                    |               |                  | schedule.                                                                                                    |
|                                                  | Name           | Day(s)                                                                                                    | Time Fra      | 201541           | • More                                                                                                    |

## Status Device Info

This page displays the current information for the DIR-845L. It will display the LAN, WAN (Internet), and Wireless information. If your Internet connection is set up for a Dynamic IP address then a **Release** button and a **Renew** button will be displayed. Use **Release** to disconnect from your ISP and use **Renew** to connect to your ISP.

If your Internet connection is set up for PPPoE, a **Connect** button and a **Disconnect** button will be displayed. Use **Disconnect** to drop the PPPoE connection and use **Connect** to establish the PPPoE connection.

**General:** Displays the router's time and firmware version.

WAN: Displays the MAC address and the public IP settings

- LAN: Displays the MAC address and the private (local) IP settings for the router.
- **Wireless LAN1:** Displays the 2.4GHz wireless MAC address and your wireless settings such as SSID and Channel.
- **Wireless LAN2:** Displays the 5GHz wireless MAC address and your wireless settings such as SSID and Channel.
- LAN Computers: Displays computers and devices that are connected to the router via Ethernet and that are receiving an IP address assigned by the router (DHCP).

| HINE                                                                                                    | ABANCID                                               | 10865                                                                                                    |       | 10.016 | 5010                                                |  |
|----------------------------------------------------------------------------------------------------|-------------------------------------------------------|----------------------------------------------------------------------------------------------------|-------|--------|-----------------------------------------------------|--|
| DIVILS DROKE                                                                                                    |                                                       | 11000                                                                                                    |       |        | In SAUTHIN                                          |  |
| At of your internet and setman commettee betals are basised on the seas. The females<br>version is also displayed here. |                                                       |                                                                                                    |       |        |                                                     |  |
|                                                                                                    |                                                       |                                                                                                    |       |        | + Marf rear 1<br>Discourse and 10<br>MRT, 11 Marcon |  |
| DESIGNATION.                                                                                                    |                                                       |                                                                                                    |       |        | State or De                                         |  |
|                                                                                                    | Time : 2012/07/04                                     | HIRR .                                                                                                    |       |        | A Partie                                            |  |
| 14                                                                                                    | ware Version 1 3-00 Fit 29.3                          | ar 3812                                                                                                    |       |        |                                                     |  |
|                                                                                                    | nyillinik Servez 1 Non Angola                         | ed .                                                                                                    |       |        |                                                     |  |
| whe                                                                                                    |                                                       |                                                                                                    |       |        |                                                     |  |
|                                                                                                    | enertion Pype : D+O* Cleve                            |                                                                                                    |       |        |                                                     |  |
|                                                                                                    | Cable status : Connected                              |                                                                                                    |       |        |                                                     |  |
| 1.1.1                                                                                                    | stwork Status : Connected.                            |                                                                                                    |       |        |                                                     |  |
|                                                                                                    | 8744                                                  | Amer                                                                                                    |       |        |                                                     |  |
| Koon                                                                                                    | action No time : # Coy / Hou                          |                                                                                                    |       |        |                                                     |  |
|                                                                                                    | HAC Address : 34/08/04/ce                             | \$7.66                                                                                                    |       |        |                                                     |  |
|                                                                                                    | IP Address 1 172.17.5.7<br>Salaset Hask : 355.231.207 |                                                                                                    |       |        |                                                     |  |
|                                                                                                    | fault Galariany : 172.17.5.25                         |                                                                                                    |       |        |                                                     |  |
|                                                                                                    | vy DNS.Sever : 192.308.508                            |                                                                                                    |       |        |                                                     |  |
| Second                                                                                                    | ay DNS Server 1 192,318,208                           | (201                                                                                                    |       |        |                                                     |  |
| LAR                                                                                                    |                                                       |                                                                                                    |       |        |                                                     |  |
| <b>1</b>                                                                                                    | HACAddress 2 3100 Price                               | S244                                                                                                    |       |        |                                                     |  |
|                                                                                                    | IP Address 1 102.000.01                               |                                                                                                    |       |        |                                                     |  |
|                                                                                                    | Subout Hark 1 255-235-235                             |                                                                                                    |       |        |                                                     |  |
|                                                                                                    | OHCP Server : Esited                                  | _                                                                                                    |       |        |                                                     |  |
| WIRELESS LAW                                                                                                    | 2                                                     |                                                                                                    |       |        |                                                     |  |
|                                                                                                    | Wireless Radio : Enabled                              |                                                                                                    |       |        |                                                     |  |
|                                                                                                    | HAC Address : 34.08 blue                              |                                                                                                    | 100   |        |                                                     |  |
|                                                                                                    | 803.11 Maile   Mirel 812.1                            | in, 852.13g and 842                                                                                            | 5.716 |        |                                                     |  |
|                                                                                                    | Channel Width : 23/404/9<br>Channel : 8               |                                                                                                    |       |        |                                                     |  |
|                                                                                                    |                                                       |                                                                                                    |       |        |                                                     |  |
| 100.00                                                                                                    | h Baser (SSE) : dan<br>sterted Setup : Endedling      | Call Control of Call                                                                                           |       |        |                                                     |  |
|                                                                                                    | Security : Doubled                                    | or of the second second second second second second second second second second second second second second se |       |        |                                                     |  |
| famil Zone                                                                                                    | Weekees Radio : Drochet                               |                                                                                                    |       |        |                                                     |  |
|                                                                                                    | hetwork Name 1 dbill-goad                             |                                                                                                    |       |        |                                                     |  |
| 2.5                                                                                                    | (snit)                                                |                                                                                                    |       |        |                                                     |  |
| Gand                                                                                                    | Zone Security : Durket                                |                                                                                                    |       |        |                                                     |  |
| WINELESS LANC                                                                                                    | 1.                                                    |                                                                                                    |       |        |                                                     |  |
|                                                                                                    | Weekens Radio : Exclud                                |                                                                                                    |       |        |                                                     |  |
|                                                                                                    | MAC Address : 34 DE Block                             |                                                                                                    |       |        |                                                     |  |
|                                                                                                    | 803.11 Hode : Hond 812.11                             | 14 \$16 BUD.118                                                                                                |       |        |                                                     |  |

#### Logs

The router automatically logs (records) events of possible interest in it's internal memory. If there isn't enough internal memory for all events, logs of older events are deleted but logs of the latest events are retained. The Logs option allows you to view the router logs. You can define what types of events you want to view and the level of the events to view. This router also has external Syslog Server support so you can send the log files to a computer on your network that is running a Syslog utility.

- Log Options: You can select the types of messages that you want to display from the log. System Activity, Debug Information, Attacks, Dropped Packets, and Notice messages can be selected. Click Apply Log Settings Now to activate your settings.
  - **Refresh:** Updates the log details on the screen so it displays any recent activity.
  - First Page: Click to go to the first page.
  - Last Page: Click to go to the last page.
  - Previous: Click to go back one page.
    - **Next:** Click to go to the next page.
    - Clear: Clears all of the log contents.
  - **Email Now:** This option will send a copy of the router log to your email address configured in the **Tools** > **Email Settings** screen.
  - Save Log: This option will save the router log to a file on your computer.

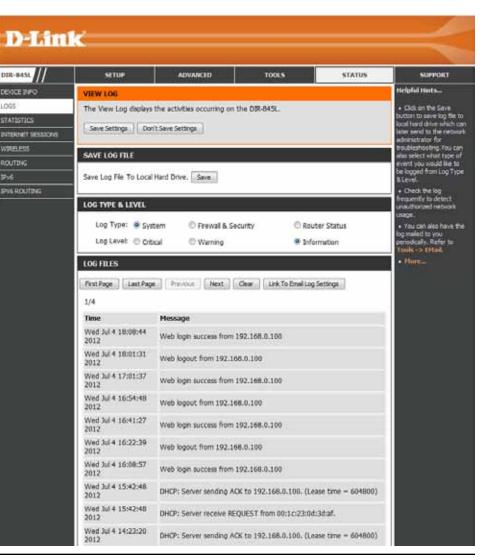

#### Statistics

The screen below displays the **Traffic Statistics**. Here you can view the amount of packets that pass through the DIR-845L on both the WAN, LAN ports and the wireless segments. The traffic counter will reset if the device is rebooted.

| D-Lini            | C                                                                                    |                      |         |                  |       |         |                                                         |         |
|-------------------|--------------------------------------------------------------------------------------|----------------------|---------|------------------|-------|---------|---------------------------------------------------------|---------|
|                   |                                                                                      |                      |         |                  |       |         |                                                         |         |
| DIR-845L          | SETUP                                                                                | ADV                  | /ANCED  | TOOLS            |       | STATUS  | SUPPORT                                                 | ſ       |
| DEVICE INFO       | TRAFFIC STATISTICS                                                                   |                      |         |                  |       |         | Helpful Hints                                           |         |
| LOGS              | Traffic Statistics displays Receive and Transmit packets passing through the device. |                      |         |                  |       |         |                                                         |         |
| STATISTICS        | Refresh Statistics Reset Statistics                                                  |                      |         |                  |       |         |                                                         | passed  |
| INTERNET SESSIONS | LAN STATISTICS                                                                       |                      |         |                  |       |         |                                                         | the     |
| WIRELESS          | LAW STATISTICS                                                                       |                      |         |                  |       |         | <ul> <li>router was last initi</li> <li>More</li> </ul> | alized. |
|                   |                                                                                      | Sent :               | 642518  | Receiv           |       | 254292  |                                                         |         |
| IPv6              | TX Packets Dro                                                                       | opped :<br>lisions : | 0       | RX Packets Drop  |       | 0       |                                                         |         |
| IPV6 ROUTING      | Coll                                                                                 | isions :             | 0       | Err              | ors : | 0       |                                                         |         |
|                   | WAN STATISTICS                                                                       |                      |         |                  |       |         |                                                         |         |
|                   |                                                                                      | Sent :               | 281382  | Receiv           | red : | 1124973 |                                                         |         |
|                   | TX Packets Dro                                                                       |                      | 0       | RX Packets Dropp |       | 0       |                                                         |         |
|                   | Coll                                                                                 | isions :             | 0       | Erro             | ors : | 0       |                                                         |         |
|                   | WIRELESS STATISTIC                                                                   | S - 2.4GH            | IZ BAND |                  |       |         |                                                         |         |
|                   |                                                                                      | Sent :               | 0       | Receiv           | ved : | 0       |                                                         |         |
|                   | TX Packets Dro                                                                       | opped :              | 0       | RX Packets Drop  | ped : | 0       |                                                         |         |
|                   | Coll                                                                                 | isions :             | 0       | Err              | ors : | 0       |                                                         |         |
|                   | WIRELESS STATISTIC                                                                   | S - 5GHZ             | BAND    |                  |       |         |                                                         |         |
|                   |                                                                                      | Sent :               | 0       | Recei            | ved : | 0       |                                                         |         |
|                   | TX Packets Dro                                                                       | opped :              | 0       | RX Packets Drop  | ped : | 0       |                                                         |         |
|                   | Coll                                                                                 | lisions :            | 0       | Err              | ors : | 0       |                                                         |         |
| WIRELESS          |                                                                                      |                      |         |                  |       |         |                                                         |         |

#### **Internet Sessions**

The Internet Sessions page displays full details of active Internet sessions through your router. An Internet session is a conversation between a program or application on a LAN-side computer and a program or application on a WAN-side computer.

| D-Lini            | ¢                                                                                                    |                                                      |       |        |               |  |  |
|-------------------|----------------------------------------------------------------------------------------------------|------------------------------------------------------|-------|--------|---------------|--|--|
|                   |                                                                                                    |                                                      |       |        |               |  |  |
| DIR-845L          | SETUP                                                                                                  | ADVANCED                                             | TOOLS | STATUS | SUPPORT       |  |  |
| DEVICE INFO       | INTERNET SESSIONS                                                                                      |                                                      |       |        | Helpful Hints |  |  |
| LOGS              | This page displays Source and Destination sessions passing through the device. • This is a list of all |                                                      |       |        |               |  |  |
| STATISTICS        | Refresh                                                                                                | active conversations<br>between WAN computers        |       |        |               |  |  |
| INTERNET SESSIONS |                                                                                                    | <ul> <li>and LAN computers.</li> <li>More</li> </ul> |       |        |               |  |  |
| WIRELESS          | IP TCP Count UDP Count                                                                                 |                                                      |       |        | • FIOTC       |  |  |
| ROUTING           | 192.168.0.100                                                                                          | 26                                                   | 0     | Counc  |               |  |  |
| IPv6              | 192.108.0.100                                                                                          | 20                                                   | U     |        |               |  |  |
| IPV6 ROUTING      |                                                                                                    |                                                      |       |        |               |  |  |
|                   |                                                                                                    |                                                      |       |        |               |  |  |
|                   |                                                                                                    |                                                      |       |        |               |  |  |
|                   |                                                                                                    |                                                      |       |        |               |  |  |
|                   |                                                                                                    |                                                      |       |        |               |  |  |
|                   |                                                                                                    |                                                      |       |        |               |  |  |
| WIRELESS          |                                                                                                    |                                                      |       |        |               |  |  |

## Routing

This page will display your current routing table.

| DIR-845L        | SETUP                               | ADV                | ANCED                  | TOOLS      |          | STATUS        | SUPPO                                       |
|-----------------|-------------------------------------|--------------------|------------------------|------------|----------|---------------|---------------------------------------------|
| VICE INFO       | ROUTING                             |                    |                        |            |          | Helpful Hints |                                             |
| SS<br>ATISTICS  | Routing Table<br>This page displays | s the routing deta | ils configured for you | ır router. |          |               | This is a list of routing rules on     More |
| TERNET SESSIONS | - ROUTING TABLE                     |                    |                        |            |          |               | • Horem                                     |
|                 | Destination                         | Gateway            | Genmask                | Metric     | Iface    | Creator       |                                             |
| /6              | 192.168.0.0                         | 0.0.0.0            | 255.255.255.0          | 0          | LAN      | SYSTEM        |                                             |
|                 | 172.17.5.0                          | 0.0.0              | 255.255.255.0          | 0          | INTERNET | SYSTEM        |                                             |
|                 | 239.0.0.0                           | 0.0.0              | 255.0.0.0              | 0          | LAN      | SYSTEM        |                                             |
|                 | 0.0.0.0                             | 172.17.5.254       | 255.255.255.255        | 100        | INTERNET | SYSTEM        |                                             |

#### Wireless

The wireless client table displays a list of current connected wireless clients. This table also displays the connection time and MAC address of the connected wireless clients.

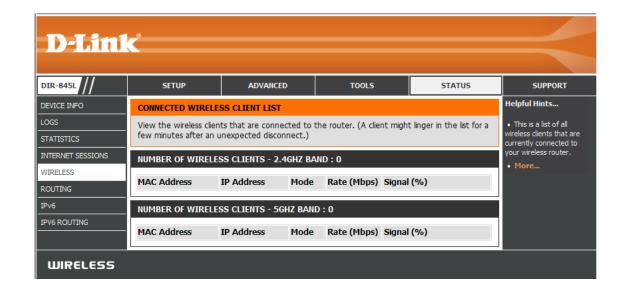

#### IPv6

The IPv6 page displays a summary of the Router's IPv6 settings and lists the IPv6 address and host name of any IPv6 clients.

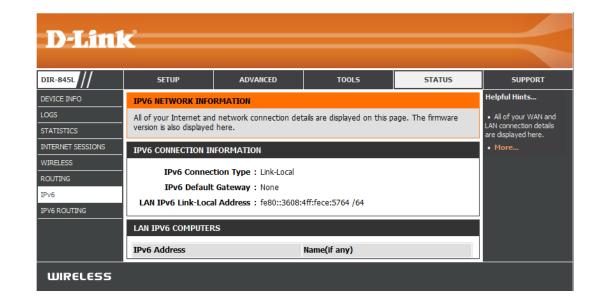

#### **IPV6** Routing

This page displays the IPV6 routing details configured for your router.

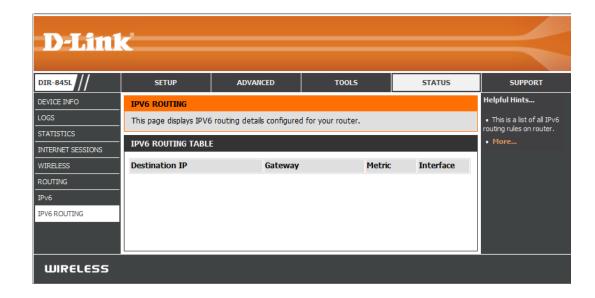

# Support

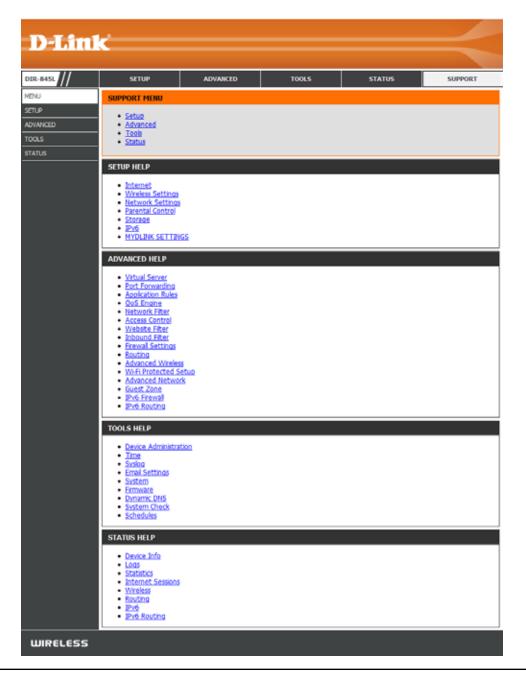

# Connect a Wireless Client to your Router WPS Button

The easiest and most secure way to connect your wireless devices to the router is WPS (Wi-Fi Protected Setup). Most wireless devices such as wireless adapters, media players, Blu-ray DVD players, wireless printers and cameras will have a WPS button (or a software utility with WPS) that you can press to connect to the DIR-845L router. Please refer to your user manual for the wireless device you want to connect to make sure you understand how to enable WPS. Once you know, follow the steps below:

**Step 1** - Press the WPS button on the DIR-845L for about 1 second. The Internet LED on the front will start to blink.

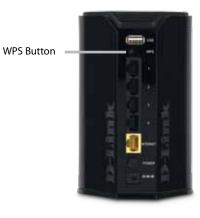

- **Step 2** Within 2 minutes, press the WPS button on your wireless client (or launch the software utility and start the WPS process).
- **Step 3** Allow up to 1 minute to configure. Once the Internet light stops blinking, you will be connected and your wireless connection will be secure with WPA2.

# Windows<sup>®</sup> 7 WPA/WPA2

It is recommended to enable wireless security (WPA/WPA2) on your wireless router or access point before configuring your wireless adapter. If you are joining an existing network, you will need to know the security key or passphrase being used.

1. Click on the wireless icon in your system tray (lower-right corner).

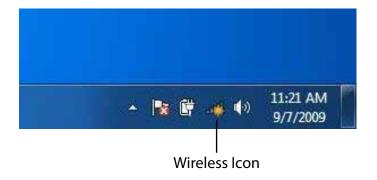

2. The utility will display any available wireless networks in your area.

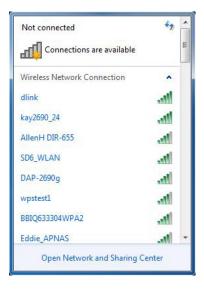

Section 4 - Security

3. Highlight the wireless connection with Wi-Fi name (SSID) you would like to connect to and click the **Connect** button.

If you get a good signal but cannot access the Internet, check your TCP/IP settings for your wireless adapter. Refer to the Networking Basics section in this manual for more information.

4. The following window appears while your computer tries to connect to the router.

#### հն Wireless Network Connection ^ -1 dlink Connect automatically Connect kay2690\_24 james2690g ALPHA dlink 888 SD6 WLAN -11 DAP-2690g Open Network and Sharing Center

Not connected

Connections are available

44

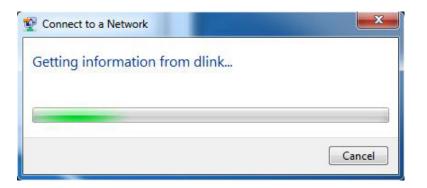

Section 4 - Security

5. Enter the same security key or passphrase (Wi-Fi password) that is on your router and click **Connect**. You can also connect by pushing the WPS button on the router.

It may take 20-30 seconds to connect to the wireless network. If the connection fails, please verify that the security settings are correct. The key or passphrase must be exactly the same as on the wireless router.

| Connect to a Network                                      | x      |
|-----------------------------------------------------------|--------|
| Type the network security key                             |        |
| Security key:                                             |        |
| Hide characters                                           |        |
| You can also connect by pushing the button on the router. |        |
| ОК                                                        | Cancel |

# WPS

The WPS feature of the DIR-845L can be configured using Windows<sup>®</sup> 7. Carry out the following steps to use Windows<sup>®</sup> 7 to configure the WPS feature:

1. Click the **Start** button and select **Computer** from the Start menu.

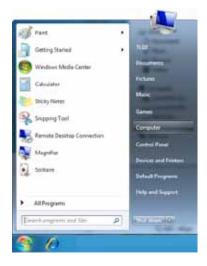

2. Click **Network** on the left side.

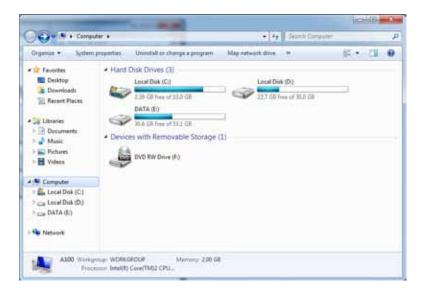

3. Double-click the DIR-845L.

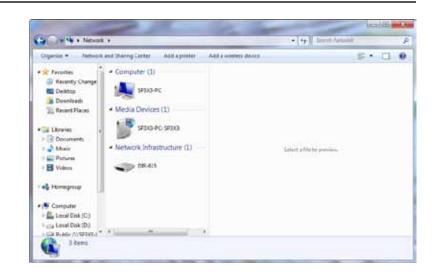

4. Input the WPS PIN number (displayed in the WPS window on the Router's LCD screen or in the **Setup** > **Wireless Setup** menu in the Router's Web UI) and click **Next**.

| 🕞 😵 Set 1           | Up a Network                                                                                                    |              |
|---------------------|----------------------------------------------------------------------------------------------------|--------------|
| You can<br>router o | t up a network, type the 8-digit PIN from the n<br>n find the numeric PIN on a label attached to the<br>or in the printed information that came from the<br>acturer. | router label |
|                     |                                                                                                    | Nert Cancel  |

5. Type a name to identify the network.

6. To configure advanced settings, click the  $\bigcirc$  icon.

Click Next to continue.

| Your netv              | our network a name                                          |                                                |                     |         |
|------------------------|-------------------------------------------------------------|------------------------------------------------|---------------------|---------|
|                        |                                                             |                                                |                     |         |
| character              | vork needs a unique name se<br>s or less) and recognizable. | that it can be easily identified. It is best   | to keep the name sh | ort (25 |
| Type you               | r network name:                                             | Security-enabled networ                        | <b>k</b>            |         |
| D-Link_N               | and a set of some statement of                              | Your network is being set of                   | up using WPA2-Pers  | onal,   |
| Change p<br>Security k | 도 있는 것은 물건을 했다.                                             | encryption type (advanced):<br>Security level: |                     |         |
| f6mm-g1                | zb-9vmv                                                     | WPA2-Personal (Recomm                          | sended) 💌           |         |
| Conne                  | ct automatically                                            | ically Encryption type:                        |                     |         |
|                        |                                                             | AES (Recommended)                              |                     |         |
| 😌 Vagu                 | de or replace the router usin                               | the network settings stored on this con        | nputer              |         |

7. The following window appears while the Router is being configured.

Wait for the configuration to complete.

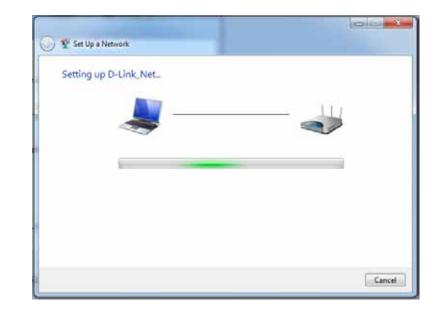

8. The following window informs you that WPS on the router has been setup successfully.

Make a note of the security key as you may need to provide this security key if adding an older wireless device to the network in the future.

9. Click **Close** to complete WPS setup.

| -Link_Net has be                       | en successfully set up                      |                                   |
|----------------------------------------|---------------------------------------------|-----------------------------------|
| o add an older wireles                 | device to this network; you might need      | to provide this security key      |
|                                        | 894g-eyd5-g5wb                              |                                   |
| ou can <u>print these net</u>          | ork settings for future reference.          |                                   |
| or gaming consoles or<br>asier set up. | computers running Windows XP, <u>copy I</u> | the network profile to a US8 deve |
|                                        |                                             |                                   |
|                                        |                                             |                                   |

# Windows Vista®

Windows Vista<sup>®</sup> users may use the built-in wireless utility. If you are using another company's utility, please refer to the user manual of your wireless adapter for help with connecting to a wireless network. Most utilities will have a "site survey" option similar to the Windows Vista<sup>®</sup> utility as seen below.

If you receive the **Wireless Networks Detected** bubble, click on the center of the bubble to access the utility.

or

Right-click on the wireless computer icon in your system tray (lower-right corner next to the time). Select **Connect to a network**.

The utility will display any available wireless networks in your area. Click on a network (displayed using the SSID) and click the **Connect** button.

If you get a good signal but cannot access the Internet, check you TCP/ IP settings for your wireless adapter. Refer to the **Networking Basics** section in this manual for more information.

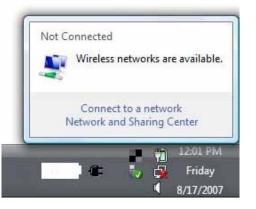

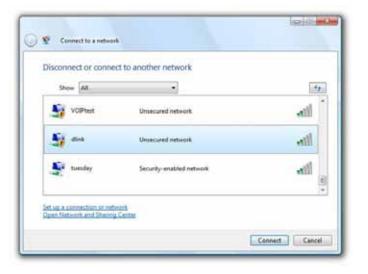

## WPA/WPA2

It is recommended to enable wireless security (WPA/WPA2) on your wireless router or access point before configuring your wireless adapter. If you are joining an existing network, you will need to know the security key or passphrase being used.

1. Open the Windows Vista<sup>®</sup> Wireless Utility by right-clicking on the wireless computer icon in your system tray (lower right corner of screen). Select **Connect to a network**.

2. Highlight the Wi-Fi name (SSID) you would like to connect to and click **Connect**.

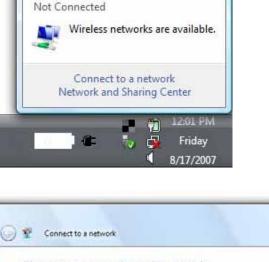

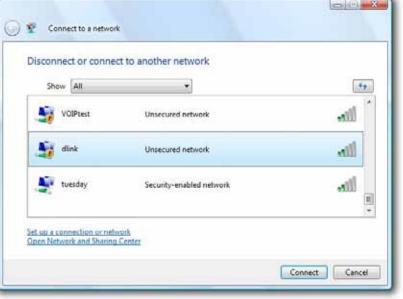

3. Enter the same security key or passphrase (Wi-Fi password) that is on your router and click **Connect**.

It may take 20-30 seconds to connect to the wireless network. If the connection fails, please verify that the security settings are correct. The key or passphrase must be exactly the same as on the wireless router.

| Тур  | the network security key or passphrase for Candy                              |
|------|-------------------------------------------------------------------------------|
| The  | person who setup the network can give you the key or passphrase.              |
| Secu | nity key or passphrase:                                                       |
| ED   | lisplay characters                                                            |
| ø    | If you have a USE flash drive with network settings for Candy, insert it now. |

## WPS/WCN 2.0

The router supports Wi-Fi protection, referred to as WCN 2.0 in Windows Vista<sup>®</sup>. The following instructions for setting this up depends on whether you are using Windows Vista<sup>®</sup> to configure the router or third party software.

When you first set up the router, Wi-Fi protection is disabled and unconfigured. To enjoy the benefits of Wi-Fi protection, the router must be both enabled and configured. There are three basic methods to accomplish this: use Windows Vista's built-in support for WCN 2.0, use software provided by a third party, or manually configure.

If you are running Windows Vista<sup>®</sup>, log into the router and click the **Enable** checkbox in the **Basic** > **Wireless** section. Use the Current PIN that is displayed on the **Advanced** > **Wi-Fi Protected Setup** section or choose to click the **Generate New PIN** button or **Reset PIN to Default** button.

| PIN SETTINGS           |                  |
|------------------------|------------------|
| Current PIN : 53468734 |                  |
| Reset PIN to Default   | Generate New PIN |

If you are using third party software to set up Wi-Fi Protection, carefully follow the directions. When you are finished, proceed to the next section to set up the newly-configured router.

# Windows® XP

Windows<sup>®</sup> XP users may use the built-in wireless utility (Zero Configuration Utility). The following instructions are for Service Pack 2 users. If you are using another company's utility, please refer to the user manual of your wireless adapter for help with connecting to a wireless network. Most utilities will have a "site survey" option similar to the Windows<sup>®</sup> XP utility as seen below.

If you receive the **Wireless Networks Detected** bubble, click on the center of the bubble to access the utility.

or

Right-click on the wireless computer icon in your system tray (lower-right corner next to the time). Select **View Available Wireless Networks**.

The utility will display any available wireless networks in your area. Click on a Wi-Fi network (displayed using the SSID) and click the **Connect** button.

If you get a good signal but cannot access the Internet, check you TCP/ IP settings for your wireless adapter. Refer to the **Networking Basics** section in this manual for more information.

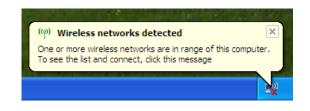

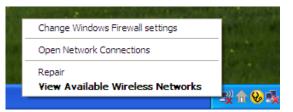

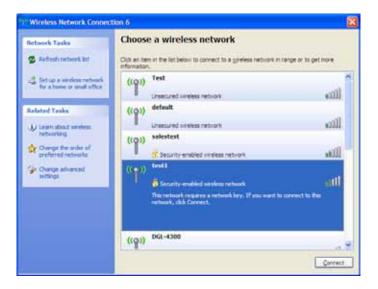

## WPA/WPA2

It is recommended to enable WPA on your wireless router or access point before configuring your wireless adapter. If you are joining an existing network, you will need to know the WPA key being used.

- 1. Open the Windows<sup>®</sup> XP Wireless Utility by right-clicking on the wireless computer icon in your system tray (lower-right corner of screen). Select **View Available Wireless Networks**.
- 2. Highlight the Wi-Fi network (SSID) you would like to connect to and click **Connect**.

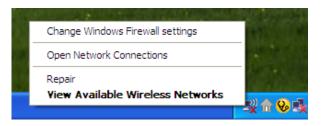

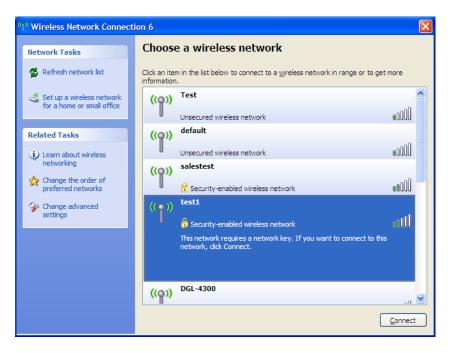

Section 5 - Connecting to a Wireless Network

3. The Wireless Network Connection box will appear. Enter the WPA-PSK Wi-Fi password and click Connect.

It may take 20-30 seconds to connect to the wireless network. If the connection fails, please verify that the WPA-PSK settings are correct. The Wi-Fi password must be exactly the same as on the wireless router.

| Wireless Network Conn        | ection 🔀                                                                                               |
|------------------------------|----------------------------------------------------------------------------------------------------|
|                              | a network key (also called a WEP key or WPA key). A network intruders from connecting to this network. |
| Type the key, and then click | Connect.                                                                                               |
| Network <u>k</u> ey:         | 1                                                                                                    |
| Confirm network key:         |                                                                                                    |
|                              | <u>C</u> onnect Cancel                                                                                 |

# Troubleshooting

This chapter provides solutions to problems that can occur during the installation and operation of the DIR-845L. Read the following descriptions if you are having problems. The examples below are illustrated in Windows<sup>®</sup> XP. If you have a different operating system, the screenshots on your computer will look similar to the following examples.

#### 1. Why can't I access the web-based configuration utility?

When entering the IP address of the D-Link router (192.168.0.1 for example), you are not connecting to a website nor do you have to be connected to the Internet. The device has the utility built-in to a ROM chip in the device itself. Your computer must be on the same IP subnet to connect to the web-based utility.

- Make sure you have an updated Java-enabled web browser. We recommend the following:
  - Microsoft Internet Explorer<sup>®</sup> 7 and higher
  - Mozilla Firefox 3.5 and higher
  - Google<sup>™</sup> Chrome 8 and higher
  - Apple Safari 4 and higher
- Verify physical connectivity by checking for solid link lights on the device. If you do not get a solid link light, try using a different cable or connect to a different port on the device if possible. If the computer is turned off, the link light may not be on.
- Disable any Internet security software running on the computer. Software firewalls such as Zone Alarm, Black Ice, Sygate, Norton Personal Firewall, and Windows<sup>®</sup> XP firewall may block access to the configuration pages. Check the help files included with your firewall software for more information on disabling or configuring it.

- Configure your Internet settings:
  - Go to Start > Settings > Control Panel. Double-click the Internet Options Icon. From the Security tab, click the button to restore the settings to their defaults.
  - Click the **Connection** tab and set the dial-up option to Never Dial a Connection. Click the LAN Settings button.
    Make sure nothing is checked. Click **OK**.
  - Go to the **Advanced** tab and click the button to restore these settings to their defaults. Click **OK** three times.
  - Close your web browser (if open) and open it.
- Access the web management. Open your web browser and enter the IP address of your D-Link router in the address bar. This should open the login page for your web management.
- If you still cannot access the configuration, unplug the power to the router for 10 seconds and plug back in. Wait about 30 seconds and try accessing the configuration. If you have multiple computers, try connecting using a different computer.

#### 2. What can I do if I forgot my password?

If you forgot your password, you must reset your router. Unfortunately this process will change all your settings back to the factory defaults.

To reset the router, locate the reset button (hole) on the rear panel of the unit. With the router powered on, use a paperclip to hold the button down for 10 seconds. Release the button and the router will go through its reboot process. Wait about 30 seconds to access the router. The default IP address is 192.168.0.1. When logging in, the username is **admin** and leave the password box empty.

#### 3. Why can't I connect to certain sites or send and receive emails when connecting through my router?

If you are having a problem sending or receiving email, or connecting to secure sites such as eBay, banking sites, and Hotmail, we suggest lowering the MTU in increments of ten (Ex. 1492, 1482, 1472, etc).

To find the proper MTU Size, you'll have to do a special ping of the destination you're trying to go to. A destination could be another computer, or a URL.

- Click on **Start** and then click **Run**.
- Windows<sup>®</sup> 95, 98, and Me users type in **command** (Windows<sup>®</sup> NT, 2000, XP, Vista<sup>®</sup>, and 7 users type in **cmd**) and press **Enter** (or click **OK**).
- Once the window opens, you'll need to do a special ping. Use the following syntax:

| ping | [url] | [ <b>-f</b> ] | [- <b> </b> ] | [MTU | value] |
|------|-------|---------------|---------------|------|--------|
|------|-------|---------------|---------------|------|--------|

Example: ping yahoo.com -f -l 1472

```
C:\>ping yahoo.com -f -l 1482
Pinging yahoo.com [66.94.234.13] with 1482 bytes of data:
Packet needs to be fragmented but DF set.
Packet needs to be fragmented but DF set.
Packet needs to be fragmented but DF set.
Packet needs to be fragmented but DF set.
Ping statistics for 66.94.234.13:
Packets: Sent = 4, Received = 0, Lost = 4 (100% loss)
Approximate round trip times in milli-seconds:
      Minimum = Oms, Maximum = Oms, Average = Oms
C:\>ping yahoo.com -f -l 1472
Pinging yahoo.com [66.94.234.13] with 1472 bytes of data:
Reply from 66.94.234.13: bytes=1472 time=93ms TTL=52
Reply from 66.94.234.13: bytes=1472 time=109ms TTL=52
Reply from 66.94.234.13: bytes=1472 time=125ms TTL=52
Reply from 66.94.234.13: bytes=1472 time=203ms TTL=52
Ping statistics for 66.94.234.13:
     Packets: Sent = 4, Received = 4, Lost = 0 (0% loss),
Approximate round trip times in milli-seconds:
                                                                     132ms
     Minimum = 93ms, Maximum = 203ms, Average
C:∖>
```

You should start at 1472 and work your way down by 10 each time. Once you get a reply, go up by 2 until you get a fragmented packet. Take that value and add 28 to the value to account for the various TCP/IP headers. For example, lets say that 1452 was the proper value, the actual MTU size would be 1480, which is the optimum for the network we're working with (1452+28=1480).

Once you find your MTU, you can now configure your router with the proper MTU size.

To change the MTU rate on your router follow the steps below:

- Open your browser, enter the IP address of your router (192.168.0.1) and click **OK**.
- Enter your username (admin) and password (blank by default). Click **OK** to enter the web configuration page for the device.
- Click on **Setup** and then click **Manual Configure**.
- To change the MTU enter the number in the MTU field and click **Save Settings** to save your settings.
- Test your email. If changing the MTU does not resolve the problem, continue changing the MTU in increments of ten.

# **Wireless Basics**

D-Link wireless products are based on industry standards to provide easy-to-use and compatible high-speed wireless connectivity within your home, business or public access wireless networks. Strictly adhering to the IEEE standard, the D-Link wireless family of products will allow you to securely access the data you want, when and where you want it. You will be able to enjoy the freedom that wireless networking delivers.

A wireless local area network (WLAN) is a cellular computer network that transmits and receives data with radio signals instead of wires. Wireless LANs are used increasingly in both home and office environments, and public areas such as airports, coffee shops and universities. Innovative ways to utilize WLAN technology are helping people to work and communicate more efficiently. Increased mobility and the absence of cabling and other fixed infrastructure have proven to be beneficial for many users.

Wireless users can use the same applications they use on a wired network. Wireless adapter cards used on laptop and desktop systems support the same protocols as Ethernet adapter cards.

Under many circumstances, it may be desirable for mobile network devices to link to a conventional Ethernet LAN in order to use servers, printers or an Internet connection supplied through the wired LAN. A Wireless Router is a device used to provide this link.

## What is Wireless?

Wireless or Wi-Fi technology is another way of connecting your computer to the network without using wires. Wi-Fi uses radio frequency to connect wirelessly, so you have the freedom to connect computers anywhere in your home or office network.

## Why D-Link Wireless?

D-Link is the worldwide leader and award winning designer, developer, and manufacturer of networking products. D-Link delivers the performance you need at a price you can afford. D-Link has all the products you need to build your network.

## How does wireless work?

Wireless works similar to how cordless phone work, through radio signals to transmit data from one point A to point B. But wireless technology has restrictions as to how you can access the network. You must be within the wireless network range area to be able to connect your computer. There are two different types of wireless networks Wireless Local Area Network (WLAN), and Wireless Personal Area Network (WPAN).

#### Wireless Local Area Network (WLAN)

In a wireless local area network, a device called an Access Point (AP) connects computers to the network. The access point has a small antenna attached to it, which allows it to transmit data back and forth over radio signals. With an indoor access point as seen in the picture, the signal can travel up to 300 feet. With an outdoor access point the signal can reach out up to 30 miles to serve places like manufacturing plants, industrial locations, college and high school campuses, airports, golf courses, and many other outdoor venues.

#### Wireless Personal Area Network (WPAN)

Bluetooth is the industry standard wireless technology used for WPAN. Bluetooth devices in WPAN operate in a range up to 30 feet away.

Compared to WLAN the speed and wireless operation range are both less than WLAN, but in return it doesn't use nearly as much power which makes it ideal for personal devices, such as mobile phones, PDAs, headphones, laptops, speakers, and other devices that operate on batteries.

### Who uses wireless?

Wireless technology as become so popular in recent years that almost everyone is using it, whether it's for home, office, business, D-Link has a wireless solution for it.

#### Home

- Gives everyone at home broadband access
- Surf the web, check email, instant message, etc.
- Gets rid of the cables around the house
- Simple and easy to use

### **Small Office and Home Office**

- Stay on top of everything at home as you would at office
- Remotely access your office network from home
- Share Internet connection and printer with multiple computers
- No need to dedicate office space

## Where is wireless used?

Wireless technology is expanding everywhere not just at home or office. People like the freedom of mobility and it's becoming so popular that more and more public facilities now provide wireless access to attract people. The wireless connection in public places is usually called "hotspots".

Using a D-Link Cardbus Adapter with your laptop, you can access the hotspot to connect to Internet from remote locations like: Airports, Hotels, Coffee Shops, Libraries, Restaurants, and Convention Centers.

Wireless network is easy to setup, but if you're installing it for the first time it could be quite a task not knowing where to start. That's why we've put together a few setup steps and tips to help you through the process of setting up a wireless network.

### Tips

Here are a few things to keep in mind, when you install a wireless network.

#### **Centralize your router or Access Point**

Make sure you place the router/access point in a centralized location within your network for the best performance. Try to place the router/access point as high as possible in the room, so the signal gets dispersed throughout your home. If you have a two-story home, you may need a repeater to boost the signal to extend the range.

#### **Eliminate Interference**

Place home appliances such as cordless telephones, microwaves, and televisions as far away as possible from the router/access point. This would significantly reduce any interference that the appliances might cause since they operate on same frequency.

#### Security

Don't let you next-door neighbors or intruders connect to your wireless network. Secure your wireless network by turning on the WPA or WEP security feature on the router. Refer to product manual for detail information on how to set it up.

# **Wireless Modes**

There are basically two modes of networking:

- Infrastructure All wireless clients will connect to an access point or wireless router.
- Ad-Hoc Directly connecting to another computer, for peer-to-peer communication, using wireless network adapters on each computer, such as two or more DIR-845L wireless network Cardbus adapters.

An Infrastructure network contains an Access Point or wireless router. All the wireless devices, or clients, will connect to the wireless router or access point.

An Ad-Hoc network contains only clients, such as laptops with wireless cardbus adapters. All the adapters must be in Ad-Hoc mode to communicate.

# **Networking Basics**

## **Check your IP address**

After you install your new D-Link adapter, by default, the TCP/IP settings should be set to obtain an IP address from a DHCP server (i.e. wireless router) automatically. To verify your IP address, please follow the steps below.

Click on **Start** > **Run**. In the run box type *cmd* and click **OK**. (Windows<sup>®</sup> 7/Vista<sup>®</sup> users type *cmd* in the **Start Search** box.)

At the prompt, type *ipconfig* and press Enter.

This will display the IP address, subnet mask, and the default gateway of your adapter.

If the address is 0.0.0.0, check your adapter installation, security settings, and the settings on your router. Some firewall software programs may block a DHCP request on newly installed adapters.

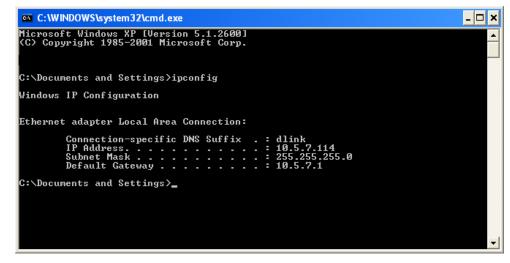

## Statically Assign an IP address

If you are not using a DHCP capable gateway/router, or you need to assign a static IP address, please follow the steps below:

#### Step 1

Windows<sup>®</sup> 7 - Click on Start > Control Panel > Network and Internet > Network and Sharing Center.

Windows Vista<sup>®</sup> - Click on Start > Control Panel > Network and Internet > Network and Sharing Center > Manage Network Connections.

- Windows<sup>®</sup> XP Click on **Start** > **Control Panel** > **Network Connections**.
- Windows<sup>®</sup> 2000 From the desktop, right-click **My Network Places** > **Properties**.

### Step 2

Right-click on the Local Area Connection which represents your network adapter and select Properties.

#### Step 3

Highlight Internet Protocol (TCP/IP) and click Properties.

#### Step 4

Click **Use the following IP address** and enter an IP address that is on the same subnet as your network or the LAN IP address on your router.

Example: If the router's LAN IP address is 192.168.0.1, make your IP address 192.168.0.X where X is a number between 2 and 99. Make sure that the number you choose is not in use on the network. Set the Default Gateway the same as the LAN IP address of your router (I.E. 192.168.0.1).

Set Primary DNS the same as the LAN IP address of your router (192.168.0.1). The Secondary DNS is not needed or you may enter a DNS server from your ISP.

#### Step 5

Click **OK** twice to save your settings.

| eneral                          |                                                                                   |
|---------------------------------|-----------------------------------------------------------------------------------|
|                                 | l automatically if your network support<br>ed to ask your network administrator f |
| O Obtain an IP address autom    | atically                                                                          |
| () Use the following IP address | •                                                                                 |
| IP address:                     | 192.168.0.52                                                                      |
| Subnet mask:                    | 255.255.255.0                                                                     |
| Default gateway:                | 192.168.0.1                                                                       |
| C Obtain DNS server address     | automaticalle                                                                     |
| () Use the following DNS serv   | er addresses:                                                                     |
| Preferred DNS server:           | 192.168.0.1                                                                       |
| Alternate DNS server:           |                                                                                   |
|                                 |                                                                                   |
|                                 | Advanced                                                                          |

# **Technical Specifications**

#### **Hardware Specifications**

- LAN Interface: Four 10/100/1000Mbps LAN ports
- WAN Interface: One 10/100/1000Mbps Internet port
- Wireless Interface (2.4Ghz): IEEE 802.11b/g/n
- Wireless Interface (5Ghz): IEEE 802.11a/n
- USB Interface: Complaint USB 2.0

#### **Operating Voltage**

- Input: 100~240V (±20%), 47~63Hz
- Output: DC12V, 2A

#### Temperature

- Operating: 32 ~ 104°F (0 ~ 40°C)
- Non-Operating: -4 ~ 149°F (-20 ~ 65°C)

#### Humidity

- Operating: 10% 90% non-condensing
- Non-Operating: 5% 95% non-condesing

#### **Wireless Frequency Range**

- IEEE 802.11a: 5180 MHz~5240 MHz, 5745 MHz~5825 MHz
- IEEE 802.11b: 2400 MHz~2483 MHz
- IEEE 802.11g: 2400 MHz~2484 MHz
- IEEE 802.11n: 2400 MHz~2484 MHz, 5180 MHz~5240 MHz, 5745 MHz~5825 MHz

#### Wireless Bandwidth Rate

- IEEE 802.11a: 54, 48, 36, 24, 18, 12, 9, and 6 Mbps
- IEEE 802.11b: 11, 5.5, 2, and 1 Mbps
- IEEE 802.11g: 54, 48, 36, 24, 18, 12, 9, and 6 Mbps
- IEEE 802.11n: 6.5 to 300 Mbps

#### Wireless Channel Numbers

- IEEE 802.11a: Channels 36~64 and Channels 149~165
- IEEE 802.11b: Channels 1~11 (USA), 1~13 (Europe), 1~14 (Japan)
- IEEE 802.11g: Channels 1~11 (USA), 1~13 (Europe), 1~14 (Japan)
- IEEE 802.11n: Channels 1~11 (USA), 1~13 (Europe), 1~14 (Japan), Channels 36~64 (Channels 149~165 for IEEE 802.11an)

#### Antenna Type

• Six Internal Antennas (Two 2.4 GHz Antennas, Two 5 GHz Antennas)

#### **Wireless Security**

 64/128bit WEP, WPA/WPA2-Personal, WPA/WPA2-Enterprise, WPS (PIN & PBC)

#### Certifications

• FCC, CE, C-Tick.

#### Dimensions

- W=9.9 cm
- L=11.9 cm
- H=19.15cm

#### Warranty

• 2 years

#### Federal Communication Commission Interference Statement

This device complies with Part 15 of the FCC Rules. Operation is subject to the following two conditions: (1) This device may not cause harmful interference, and (2) this device must accept any interference received, including interference that may cause undesired operation.

This equipment has been tested and found to comply with the limits for a Class B digital device, pursuant to Part 15 of the FCC Rules. These limits are designed to provide reasonable protection against harmful interference in a residential installation. This equipment generates, uses and can radiate radio frequency energy and, if not installed and used in accordance with the instructions, may cause harmful interference to radio communications. However, there is no guarantee that interference will not occur in a particular installation. If this equipment does cause harmful interference to radio or television reception, which can be determined by turning the equipment off and on, the user is encouraged to try to correct the interference by one of the following measures:

- Reorient or relocate the receiving antenna.
- Increase the separation between the equipment and receiver.
- Connect the equipment into an outlet on a circuit different from that

to which the receiver is connected.

- Consult the dealer or an experienced radio/TV technician for help.

FCC Caution: Any changes or modifications not expressly approved by the party responsible for compliance could void the user's authority to operate this equipment.

This transmitter must not be co-located or operating in conjunction with any other antenna or transmitter.

For operation within  $5.15 \sim 5.25$ GHz /  $5.47 \sim 5.725$ GHz frequency range, it is restricted to indoor environment. The band from 5600-5650MHz will be disabled by the software during the manufacturing and cannot be changed by the end user. This device meets all the other requirements specified in Part 15E, Section 15.407 of the FCC Rules.

#### **Radiation Exposure Statement:**

This equipment complies with FCC radiation exposure limits set forth for an uncontrolled environment. This equipment should be installed and operated with minimum distance 20cm between the radiator & your body.

#### Industry Canada statement:

This device complies with RSS-210 of the Industry Canada Rules. Operation is subject to the following two conditions: (1) This device may not cause harmful interference, and (2) this device must accept any interference received, including interference that may cause undesired operation.

Ce dispositif est conforme à la norme CNR-210 d'Industrie Canada applicable aux appareils radio exempts de licence. Son fonctionnement est sujet aux deux conditions suivantes: (1) le dispositif ne doit pas produire de brouillage préjudiciable, et (2) ce dispositif doit accepter tout brouillage reçu, y compris un brouillage susceptible de provoquer un fonctionnement indésirable.

#### **Caution** :

(i) the device for operation in the band  $5.15 \sim 5.25$  GHz /  $5.47 \sim 5.725$  GHz is only for indoor use to reduce the potential for harmful interference to co-channel mobile satellite systems;

(ii) the maximum antenna gain permitted for devices in the bands 5250-5350 MHz and 5470-5725 MHz shall comply with the e.i.r.p. limit; and

(iii) the maximum antenna gain permitted for devices in the band 5725-5825 MHz shall comply with the e.i.r.p. limits specified for point-to-point and non point-to-point operation as appropriate.

(iv) Users should also be advised that high-power radars are allocated as primary users (i.e. priority users) of the bands 5250-5350 MHz and 5650-5850 MHz and that these radars could cause interference and/or damage to LE-LAN devices.

#### Avertissement:

Le guide d'utilisation des dispositifs pour réseaux locaux doit inclure des instructions précises sur les restrictions susmentionnées, notamment :

(i) les dispositifs fonctionnant dans la bande 5.15 ~ 5.25GHz / 5.47 ~5.725GHz sont réservés uniquement pour une utilisation à l'intérieur afin de réduire les risques de brouillage préjudiciable aux systèmes de satellites mobiles utilisant les mêmes canaux;

(ii) le gain maximal d'antenne permis pour les dispositifs utilisant les bandes 5 250-5 350 MHz et 5 470-5 725 MHz doit se conformer à la limite de p.i.r.e.;

(iii) le gain maximal d'antenne permis (pour les dispositifs utilisant la bande 5 725-5 825 MHz) doit se conformer à la limite de p.i.r.e. spécifiée pour l'exploitation point à point et non point à point, selon le cas.

(iv) De plus, les utilisateurs devraient aussi être avisés que les utilisateurs de radars de haute puissance sont désignés utilisateurs principaux (c.-à-d., qu'ils ont la priorité) pour les bandes 5 250-5 350 MHz et 5 650-5 850 MHz et que ces radars pourraient causer du brouillage et/ou des dommages aux dispositifs LAN-EL.

#### **Radiation Exposure Statement:**

This equipment complies with IC radiation exposure limits set forth for an uncontrolled environment. This equipment should be installed and operated with minimum distance 20cm between the radiator & your body.

#### Déclaration d'exposition aux radiations:

Cet équipement est conforme aux limites d'exposition aux rayonnements IC établies pour un environnement non contrôlé. Cet équipement doit être installé et utilisé avec un minimum de 20 cm de distance entre la source de rayonnement et votre corps.

#### 以下警語適用台灣地區

經型式認證合格之低功率射頻電機,非經許可,公司、商號或使用者均不得擅自變更頻率、加大功率或變更原設計之特

性及功能。

低功率射頻電機之使用不得影響飛航安全及干擾合法通信;經發現有干擾現象時,應立即停用,並改善至無干擾時方得

繼續使用。前項合法通信,指依電信法規定作業之無線電通信。低功率射頻電機須忍受合法通信或工業、科學及醫療用

電波輻射性電機設備之干擾。

5.25~5.35GHz 限室內使用